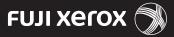

Setting up the DocuPrint P255 dw printer on a wireless network with Mac OSX

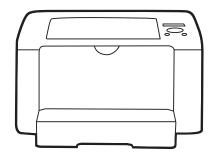

# Before you begin

Ensure your Mac is already setup on your network, and you have your network name (SSID), type of security encryption (type of password), and wireless network password.

To find the name and type of security encryption on your Mac computer (OS X 10.X):

- a) Go to System preferences.
- b) Click Network.
- c) Select Wifi (on some OS X 10.X versions it is Airport).
- d) Click Advanced.
- e) Note your preferred network name and the associated type of security encryption.

# Connect the printer to your network

On the Printer operator panel:

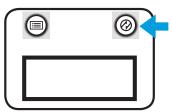

Press the small green Energy Saver button to wake up the printer

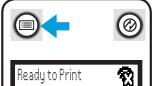

Press the Menu button. This looks like a file menu

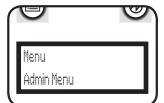

Scroll to Admin Menu and press

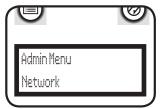

Scroll to Network and press OK.

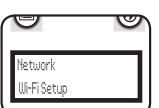

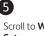

Scroll to Wifi Set up and press OK.

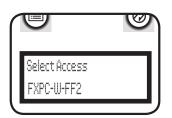

Scroll to the name of your preferred network and press OK.

If your preferred network does not display, enter the network manually:

- a) Select Manual.
- b) Enter the name of your network in the SSID field and press **OK**. The SSID is case sensitive. Hints for using the Operator Panel
  - Use the up ▲ and down ▼ arrows to scroll through the alphanumeric characters.
  - Note there are upper and lower case letters.
  - Use the right arrow to move forward.

  - Use the red cancel button (♥) to clear
  - · Only click OK when you have completed the
- c) Select Infrastructure and press OK.
- Select the **Encryption code** (Security type) and press **OK**. Go to the next step.

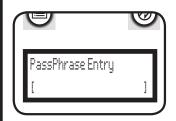

Enter the

Passphrase (password) and press **OK**. Note the password is case sensitive. Wait a few moments while the printer restarts.

Check the printer is successfully connected by checking the wifi symbol on the printer's LCD panel.

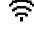

If the wifi symbol looks like this, the printer is connected to your potental.

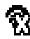

If there is a cross through the wifi symbol , the system is not connected. Check if the wireless  $\,$ settings are correctly configured.

# Install the drivers on your Mac computer

The following procedure uses Mac OS X 10.7 as an example:

- 1 Run the Software Pack CD-ROM on the Mac OS X.
- Double-click the installer icon.
- 3 Click **Continue** on the Introduction screen.
- 4 After reading the Software License Agreement, click
- If you agree to the terms and conditions, click Continue and then click Agree.
- 6 Click **Continue** if the Select a Destination screen
- Click Install.
- 8 Enter your password and click **Install Software** if
- 9 Click Close. The drivers have been installed.

# Add the printer

The following procedure uses Mac OS X 10.7 as an example.

- 1 From the Apple menu, open your **System Preferences**.
- 2 Click Print & Scan.
- Click the + plus sign under the list of printers.
- 4 Click on Fuji Xerox DocuPrint P255dw and click Add. The printer will be set up on your computer.

#### Congratulations!

The printer is now set up on your computer

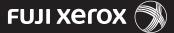

Setting up the DocuPrint P255 dw printer on a wireless network with Windows

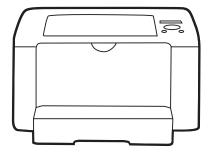

### Before you begin

Ensure you have the name of your wireless network (SSID), wireless network password, security and encryption types.

To find the name and type of security encryption of your wireless network on your computer (example Windows 7):

- a) Go to the Start Menu. Select
   Control Panel and click on
   Network and Internet. Click on network and sharing centre.
- b) Click on Manage Wireless
  Networks. Double click on your
  preferred wireless network. Note
  the SSID. Click on the security tab.
  Note the security and encryption
  types.

# Connect the printer to your network

The following procedure uses Windows 7 as an example:

- 1 Ensure printer is turned on.
- 2 Connect your computer to the printer using the USB cable supplied.
- Insert the Software Pack CD on your Windows computer. When the AutoPlay window appears, click Run setup.exe to start the Easy Install Navi.
- 4 Click Advance Tools. Don't click the Start Setup button.

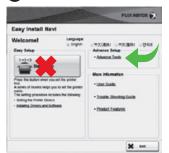

- 5 Click Wireless Configuration.
- 6 Select **No** and Click **Next.** It may take a few minutes to find your network.
- 7 Select the network you want and click **Next**.

If the network does not display, click **Refresh**. If it still does not display:

- a) Select Input the SSID directly
- In the SSID field, enter the name of the wireless network and click Next. Note the name of the wireless network is case sensitive.
- Under Security, select the **Protocol** (Encryption type).
- d) In the WEP key field, enter the wireless network password. Go to Step 9.
- 8 Enter the Passphrase (password) and click **Next**.
- 9 Click **Next** at the IP Address settings page.
- 10 Click **Apply** and **Yes** to restart your printer. Wait a few minutes for the printer to restart.
- 11 Click Finish. You are now ready to install the drivers.

12 Check the printer is successfully connected by checking the wifi symbol on the printer's LCD panel.

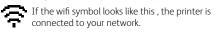

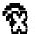

If there is a cross through the wifi symbol, the system is not connected. Check if the wireless settings are correctly configured.

# 2 Install the drivers on your PC

The following procedure uses Windows 7 as an example:

- 1 Click **Return** to go back to the **Easy Install Navi.**
- 2 On the Welcome page, click **Installing Drivers and Software**. Don't click the Start Setup button.

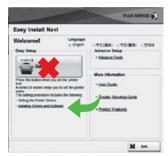

- 3 Select **Network Installation** and click **Next.** It may take a few minutes for the next screen to display.
- If you agree to the terms of the license agreement, select I accept the terms of the license agreement and click Next.
- 5 Select the printer from the list and click **Next**.

If the printer does not display, click **Refresh.**If the printer still does not display:

- a) Click Add Printer to manually add the printer.
- b) Enter the **Port name.** You can enter any port name here, e.g. P255dw.
- c) Enter the printer IP address and click Next. You can find this by printing the Systems page from the printer operator panel:
  - Press the Menu button.
  - Select **Report/List** and press **OK**.

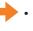

 Select System Settings and press OK. You will find the IP address under Wireless Network section.

d) Click Next.

- 6 Click **Next** at the Printer Settings page.
- **7** Click **Install.**
- Select Yes to restart your computer and click Finish. When you computer has restarted, your printer will be set up on your PC.

#### Congratulations!

The printer is now set up on your computer

# Losing the Network and IP Address

If your printer loses connection with the wireless network after a week or so, follow the procedure below to ensure it does not happen again.

Part 1 Obtain the printer's IP address by printing a System Settings report:

1 On the printer's Operator Panel, press the **Menu** button.

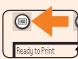

- 2 Select Report/List and press OK
- 3 Select **System Settings** and press **OK.** You will find the IP address under Wireless Network section.

#### Part 2 Configure the IP Address

- 1 Enter the printer's IP address in a web browser. You will find this on the system report.
- 2 Select the **Properties** Tab.
- In the Properties tab, under Protocol Settings, click TCP/IP.
- 4 In the IP address mode field, select Manual.
- In the Machine IP address field, change the IP to the original IP address (on the system report).
- 6 Scroll down and click Apply.
- Enter the Admin **User name** 11111 and the **Password** x-admin.
- 8 Click Log in.
- **9** Click **Reboot Machine** to apply the settings. The printer will reboot.